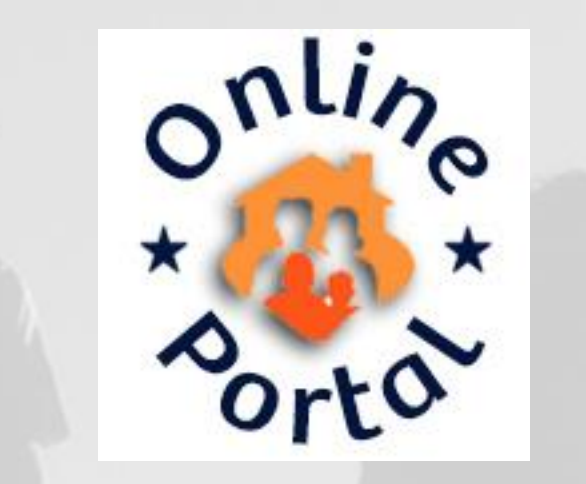

# Online Portal Provider Training

Andi Andersen, Testing & Implementation Lead November 15, 2016

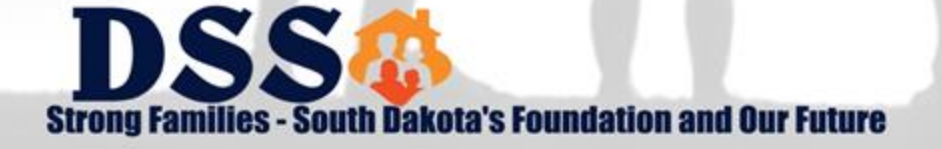

# **Agenda**

- What is the Portal?
- $\triangleright$  Registration
- $\triangleright$  Login
- **≻ Remittance Advices**
- **≻** Demonstration
- $Q$ & A

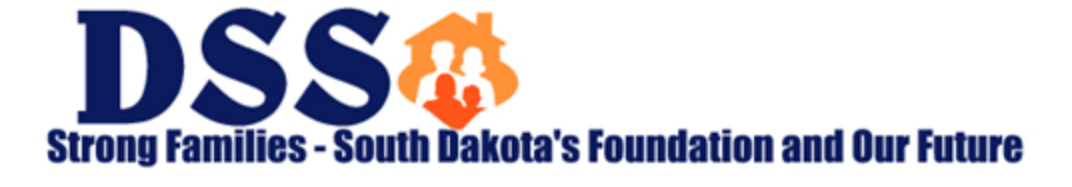

# **What is the Portal?**

- $\triangleright$  The Online Portal initiative is meant to streamline communications between South Dakota Medicaid and our providers.
- $\triangleright$  The initial implementation of the Online Portal includes two key components: Administration and Reports
	- Future functionality is planned to include Eligibility Status Inquiries
- $\triangleright$  The Portal allows an organization to create and establish appropriate account access and permissions to their providers and staff.
- $\triangleright$  Ability to view and download copies of Remittance Advices (RAs)

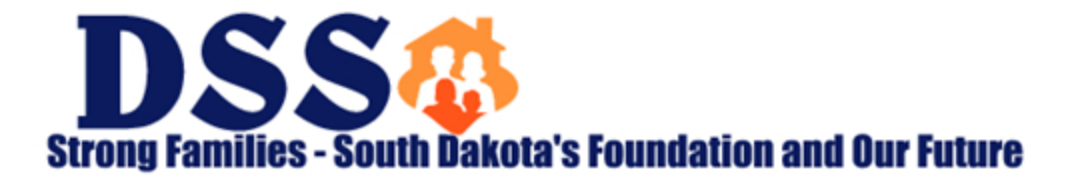

### **New Registration**

- $\triangleright$  The Portal account administrator should be designated by your facility to oversee Portal access and permissions for your users within your Billing NPI(s)
- $\triangleright$  This individual must complete and submit a New Registration request that includes all Billing NPIs for which a facility has administrative oversight.
	- There is no limitation to the number of Billing NPIs that can be submitted in a New Registration request
- $\triangleright$  There are three required components for a New Registration:
	- Tax ID (FEIN,TIN) Federal Employer Tax ID. If you do not have a Tax ID, you may be registered with your SSN, as a sole ownership
	- Billing NPI Billing National Provider Identification number, if registered as a sole ownership, this may be your Type 1 Servicing NPI.
	- SD MEDX ID South Dakota Medicaid Provider Enrollment Identification Number.

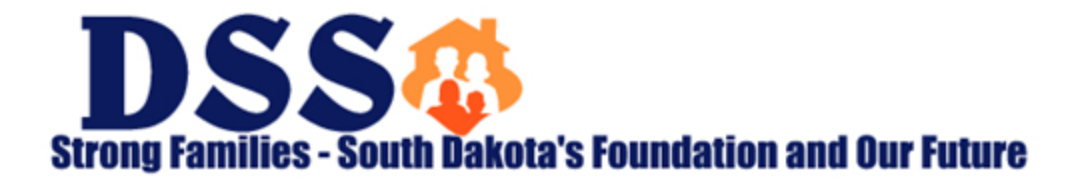

### **Preparing to Register – SD MEDX ID**

- $\triangleright$  Login to MEDX and search by the Tax ID (FEIN, TIN). This will populate a list of each Billing NPI and SD MEDX ID under that individual Tax ID
- The SD MEDX ID is **not** your Payment Control Number, found on your Remittance Advice
	- Each SD Medicaid Provider Enrollment record is assigned a unique SD MEDX ID, which begins with a '1' or '2'
- $\triangleright$  If the user does not have the unique SD MEDX ID for each Billing NPI, they must contact the Provider Enrollment Credentialing Specialist within their organization

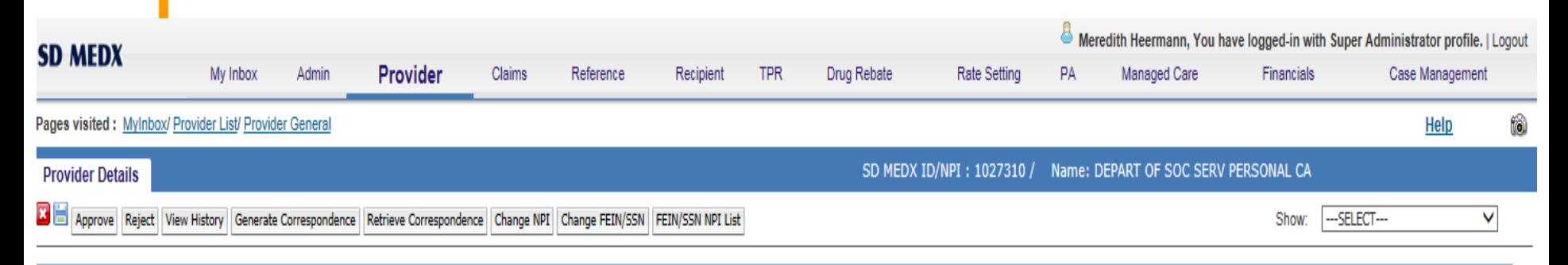

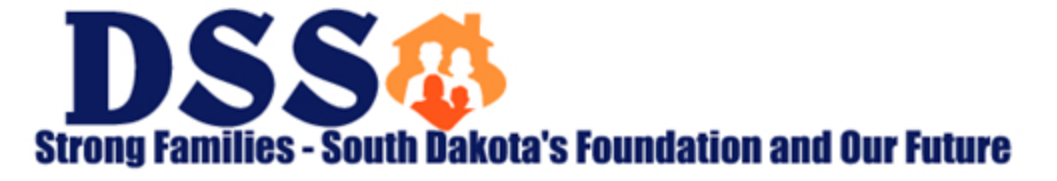

### **New Registration Cont.**

- $\triangleright$  New Registration requests are submitted to, reviewed and approved by, the Portal administrator.
	- First time registration requests for a Billing NPI are submitted to SD Medicaid for review. Subsequent registration requests will be received by an approved administrator.
	- The Requestor may be contacted directly by the reviewer with questions or to confirm account details, prior to approval.
- $\triangleright$  Upon approval, the Requestor will receive an email confirmation with their Temporary Password and initial login details.
	- Only an administrator can submit a New Registration request.
	- Provider Admin users can designate additional Provider Admin users within the facility to assist with administrative functions.
	- Provider Admins can add, approve, update and manage additional users, their access, and permissions, within their facility's Portal account.

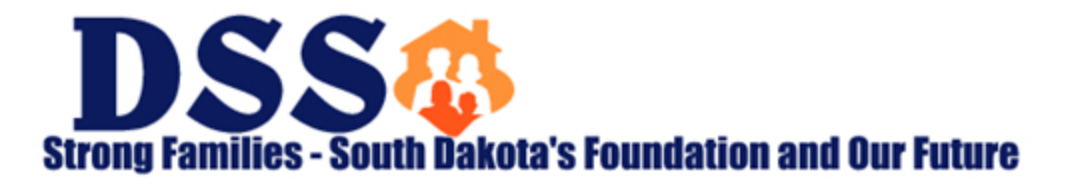

## **Registration**

т

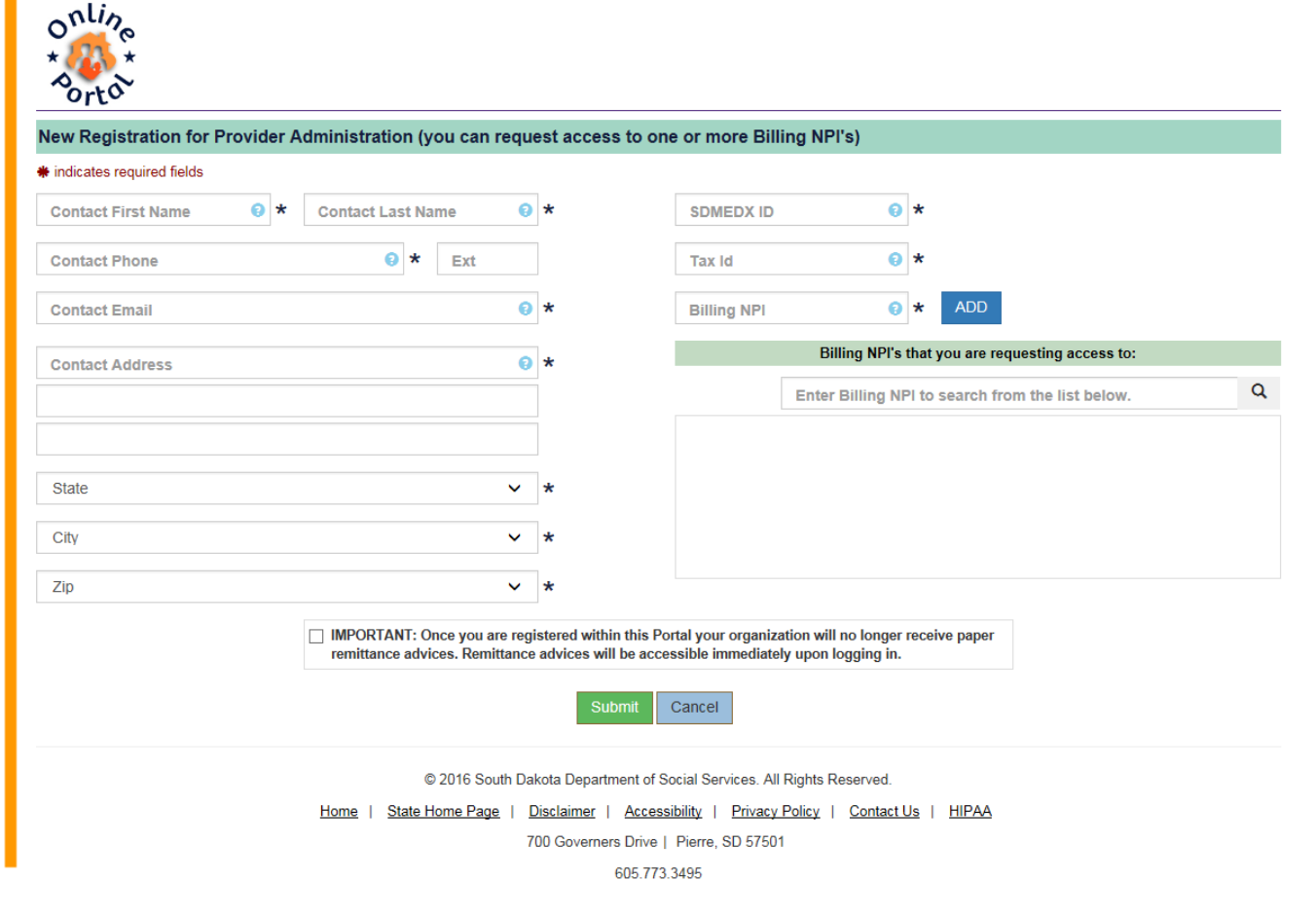

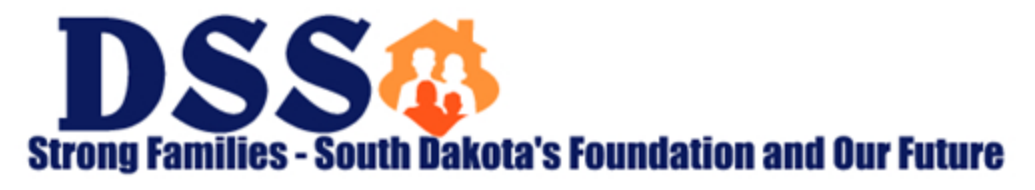

# **Initial Portal Login**

- $\triangleright$  Your Username is your email address.
	- An email address cannot be duplicated or associated with more than one active user account.
	- If a user's email address changes, the Admin will need to inactivate the user's outdated account and create a new account
- $\triangleright$  Your Temporary Password will be sent to you by email when your registration request is approved by the Medicaid Online Portal Team or your Portal Admin.
	- Temporary passwords will expire after 3 days (72 hours)
	- If it expires, the user must complete and submit another new registration request
- $\triangleright$  Users will be required to create a new password and to select three security questions and responses at the time of their first initial login.

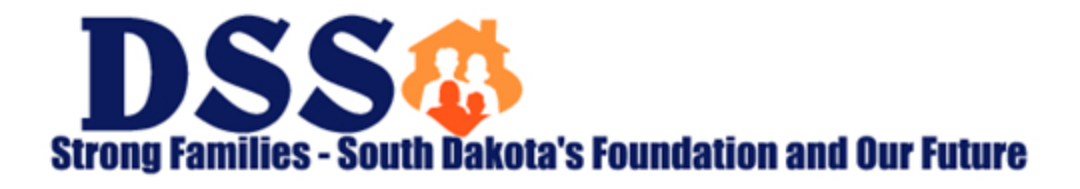

# **Login**

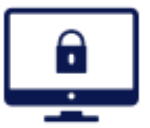

Welcome to the DSS Online Portal

Use a valid username and password to gain access to the portal

For assistance with username and password, contact your administrator.

For more help contact the State at DSSOnlinePortal@state.sd.us

#### **LOGIN**

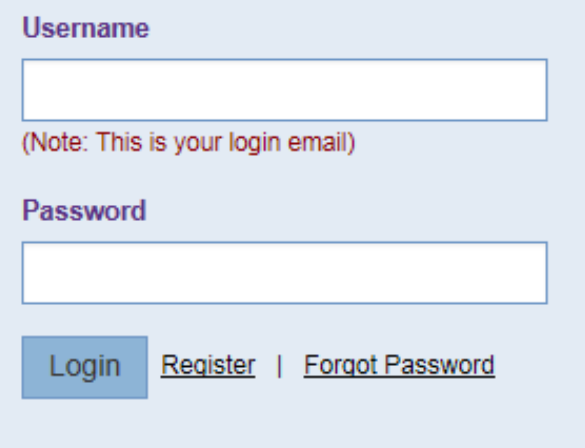

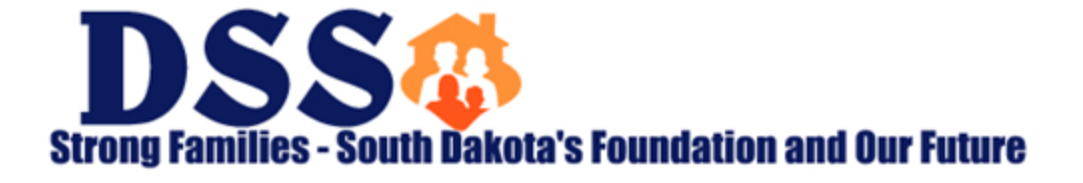

### **Change Password**

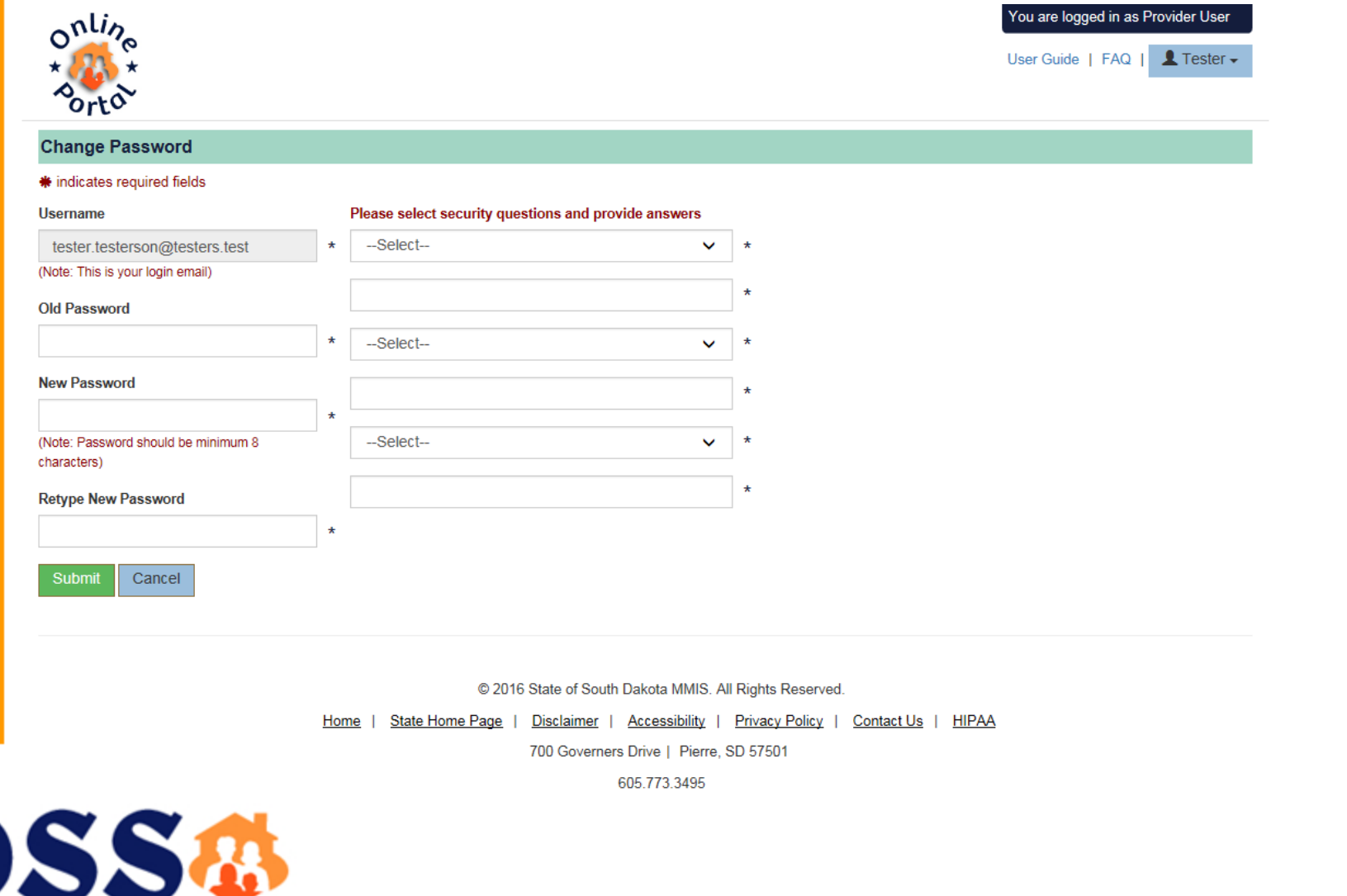

**Strong Families - South Dakota's Foundation and Our Future** 

### **User Administration**

- After logging into your Portal account, you will be at the Dashboard of your user account.
	- Approved Permissions will be displayed as half-moon menus along the top of the page
	- Provider Users will not have Administration permissions, and will not have access to that menu
	- The User's Account Profile details are available in the upper right-hand corner under their name, in a dropdown menu
		- This is where users can access My Profile, Change Password and Logout sub-menu options

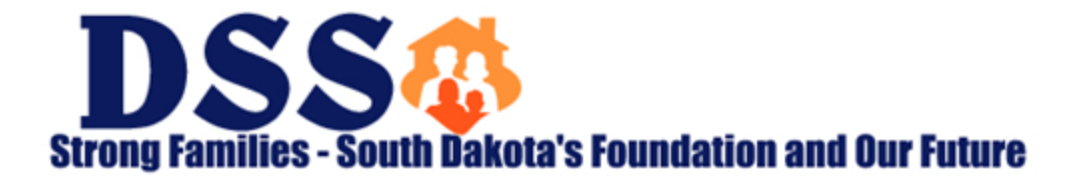

### **Dashboard – Provider Admin**

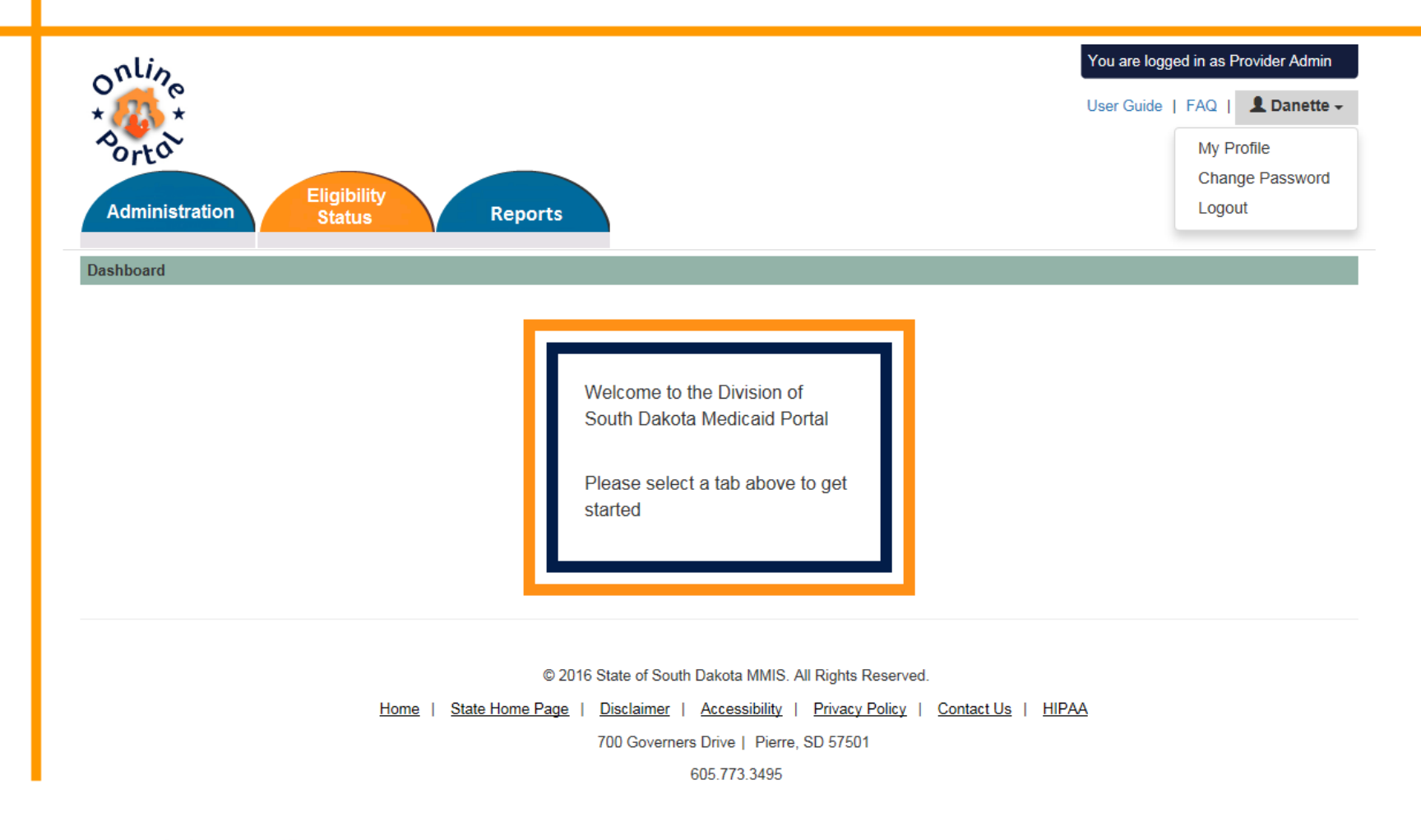

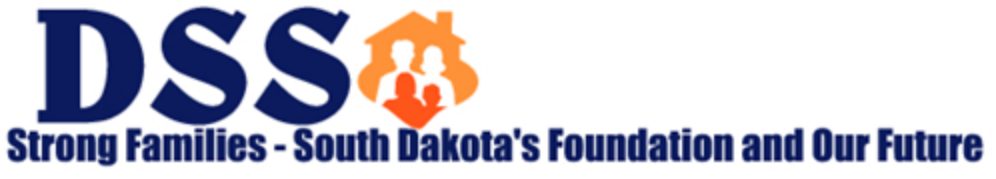

# **Administration**

Users

- View a list of all existing Portal user accounts
- Update a user's existing account access or permissions

### **≻Add Users**

– Create a new Provider Admin or Provider User account

### Work Queue

– In the Work Queue the Provider Admin can Approve/Reject New Registration requests

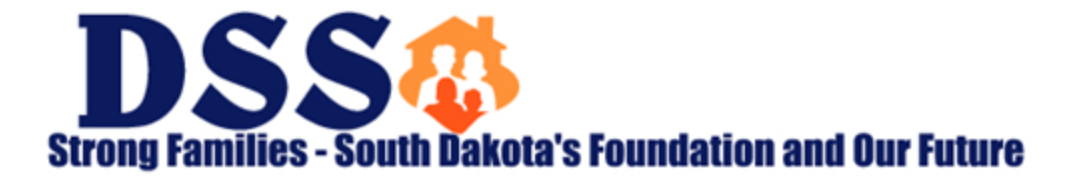

## **Administration**

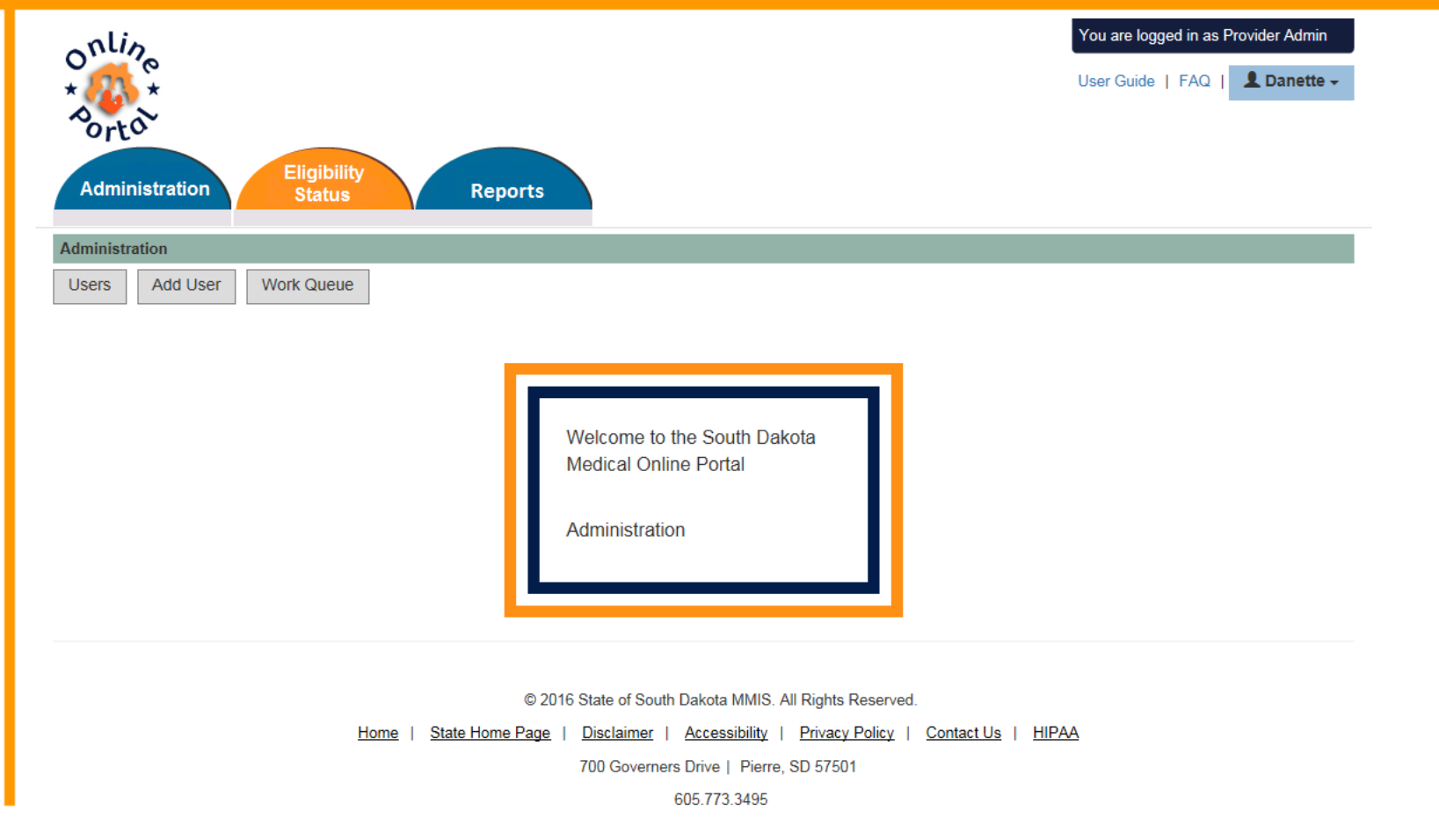

![](_page_13_Picture_2.jpeg)

### **Add Provider Admin User Screen 1**

#### **Add Provider Admin**

![](_page_14_Picture_32.jpeg)

### Please select User Type to get started

![](_page_14_Picture_33.jpeg)

Please fill up the contact details to proceed to next screen

#### \* indicates required fields

![](_page_14_Picture_7.jpeg)

![](_page_14_Picture_8.jpeg)

 $\pmb{\times}$ 

### **Administration – Add Provider Admin Screen 2**

![](_page_15_Picture_14.jpeg)

![](_page_15_Picture_2.jpeg)

### **Administration - Add Provider User**

- $\triangleright$  The Provider User role can only be created by a Provider Admin user.
	- This role can be considered Read Only as they will not be allowed Administration permissions
- $\triangleright$  The Provider User access can be limited by the Servicing NPI(s) associated to the organization's Billing NPI(s).
	- The second screen to Add Provider User is where the administrator will need to choose which Billing/Servicing NPI combinations, that user's access should be restricted to.

![](_page_16_Picture_5.jpeg)

### **Add Provider User – Billing & Servicing NPI**

**Add Provider User** 

![](_page_17_Picture_35.jpeg)

![](_page_17_Picture_3.jpeg)

 $\mathbf{x}$ 

Q

⊗

### **Add Provider Admin Confirmation Message**

![](_page_18_Picture_13.jpeg)

![](_page_18_Picture_2.jpeg)

### **Paper Remits**

 $\triangleright$  Once a Billing NPI is registered within the Portal, paper remittance advices will no longer be mailed. The facility's Portal administrator must provide access to all internal users as necessary.

**IMPORTANT:** This includes all associated Servicing NPIs.

![](_page_19_Picture_3.jpeg)

### **Remittance Advice – Combined by BNPI**

#### **Remittance Advice**

### Medicaid Remittance Advice

- · Only 90 days of reports can be viewed at one time.
- · Only 52 weeks of previous reports from today's date can be searched.

Enter a date range (MM/DD/YYYY) to view your organization's information.

![](_page_20_Picture_56.jpeg)

Please select whether you want to view all servicing NPI's in one file or individual files.

Combined Remittance by BNPI C Separate Remittances by BNPI/SNPI

![](_page_20_Picture_9.jpeg)

Lookup Billing NPI

Create Report

#### Medicald Remittance Advice from 09/01/2016 through 11/09/2016

![](_page_20_Picture_57.jpeg)

![](_page_20_Picture_14.jpeg)

### **Remittance Advice – Separate by BNPI/SNPI**

#### **Remittance Advice**

### Medicaid Remittance Advice

- · Only 90 days of reports can be viewed at one time.
- · Only 52 weeks of previous reports from today's date can be searched.

Enter a date range (MM/DD/YYYY) to view your organization's information.

From: 09/01/2016

**Report** To: 11/09/2016 闈

Please select whether you want to view all servicing NPI's in one file or individual files.

C Combined Remittance by BNPI

Separate Remittances by BNPUSNPI

Billing NPI: Servicing NPI Selected: 1659410009 1659410009 Lookup Billing NPI 1164420949

1245203132 Shift + Left-Click for

□

V

⊽

checkbox range selection

Select All

1003847971

1205871266

Create Report

#### Medicaid Remittance Advice from 09/01/2016 through 11/09/2016

![](_page_21_Picture_97.jpeg)

![](_page_21_Picture_17.jpeg)

### **Online Portal Website & Information**

<https://dss.sd.gov/medicaid/portal.aspx>

![](_page_22_Picture_2.jpeg)

### **DSS Online Portal Information**

![](_page_23_Figure_1.jpeg)

**Strong Families - South Dakota's Foundation and Our Future** 

### $\triangleright$  Portal Website

- FAQ and User Guide
- These documents will be updated regularly
- <https://dss.sd.gov/medicaid/portal.aspx>
- More Information and Assistance
	- Email: [DSSonlineportal@state.sd.us](mailto:DSSonlineportal@state.sd.us)

![](_page_24_Picture_7.jpeg)